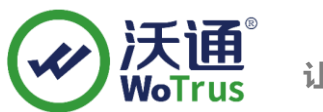

# **F5 SSL 证书部署指南**

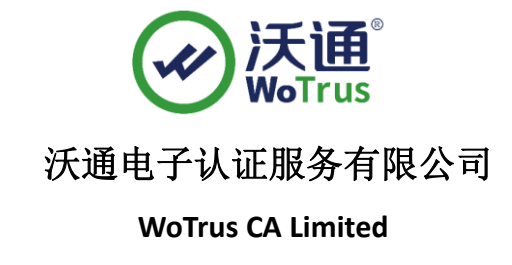

©2004-2017 沃通电子认证服务有限公司 WoTrus CA Limited All Rights Reserved

地址: 中国深圳市南山区南海大道 1057 号科技大厦二期 A 座 502 インスタン インスタン タイム 第 1 页

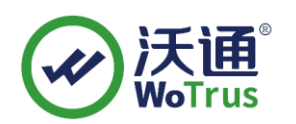

目 录

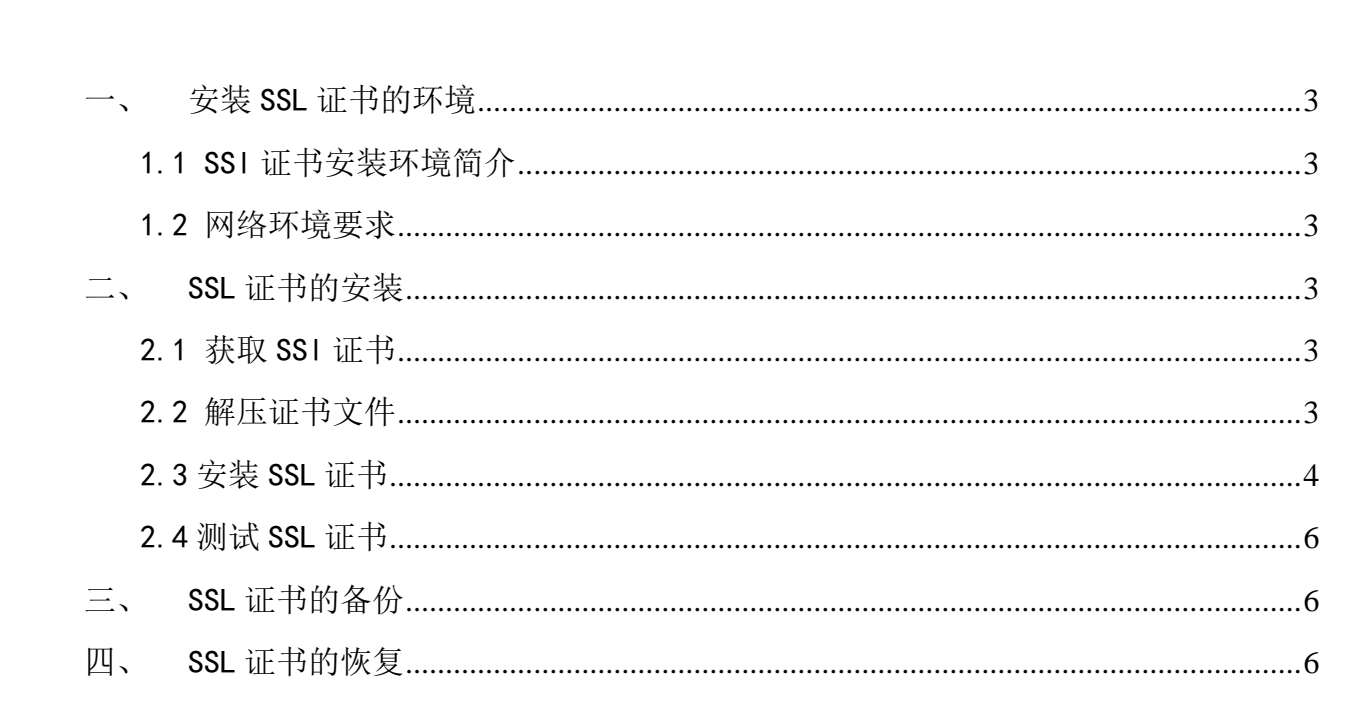

## 技术支持联系方式

技术支持邮箱: support@wotrus.com 技术支持热线电话: 0755-26027828 / 0755-26027859 技术支持网页: https://bbs.wosign.com 公司官网地址: https://www.wosign.com

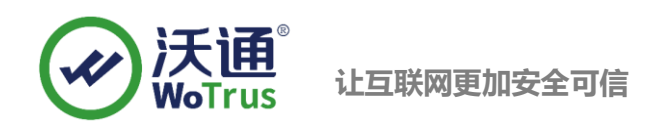

# <span id="page-2-0"></span>一、 安装 SSL 证书的环境

<span id="page-2-1"></span>1.1 SSl 证书安装环境简介

F5 设备一台,

SSL 证书一张(备注:本指南使用 s.wosign.com 域名 OV SSL 证书进行操作,通用其它 版本证书)

#### <span id="page-2-2"></span>1.2 网络环境要求

请确保站点是一个合法的外网可以访问的域名地址,可以正常通过或 http://XXX 进行正常访问。

# <span id="page-2-3"></span>二、 SSL 证书的安装

## <span id="page-2-4"></span>2.1 获取 SSl 证书

成功在沃通申请证书后,会得到一个有密码的压缩包文件,输入证书密码后解压得到三个文件: for Apache、for Ngnix、for Other Server,这个是证书的几种格式,F5 上需要用到 for Apache 格式的证 书。

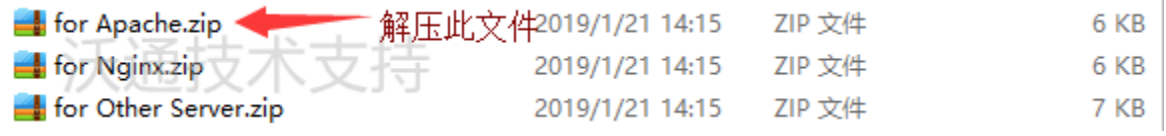

图 1

## <span id="page-2-5"></span>2.2 解压证书文件

解压 Apache 文件可以看到 2 个文件。包括公钥、证书链, 如图 2

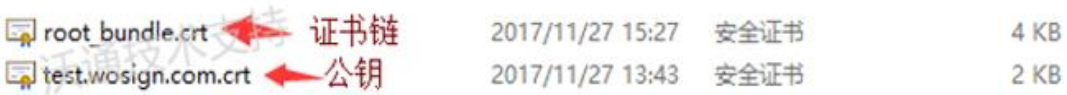

图 2

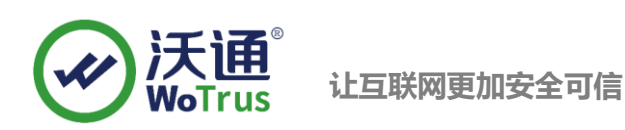

## <span id="page-3-0"></span>2.3 安装 SSL 证书

#### 1、导入证书公钥

如果是导入已经存在的域,则根据之前其他 F5 上的命名规则填写名称,如果为新建则使用如下命名规则, 域名\_ssl\_版本和根证书\_域名\_版本, 例如: login\_ssl\_v3 和 parent\_login\_v3, Improt Type 选择 "certificate", 找到 test.wosign.com.crt 公钥,选择"Improt"

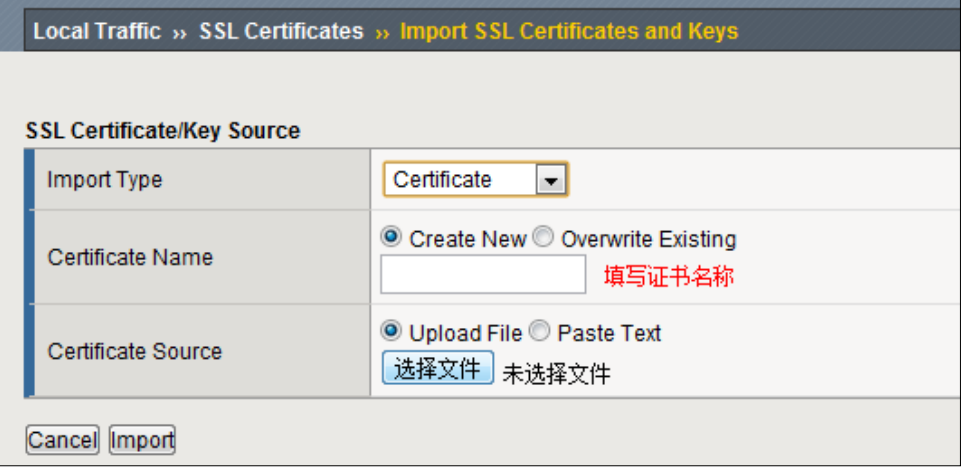

#### 2、导入证书的私钥

Key 文件为生成 csr 时生成的文件,如果是导入已经存在的域,则根据之前其他 F5 上的命名规则填写名 称, 如果为新建则必须与证书名称相同, 例如: 证书名称为 login ssl v3, key 的名称也与证书名相同, Improt Type 选择"key", 找到 test.wosign.com.key 私钥,选择"Improt"

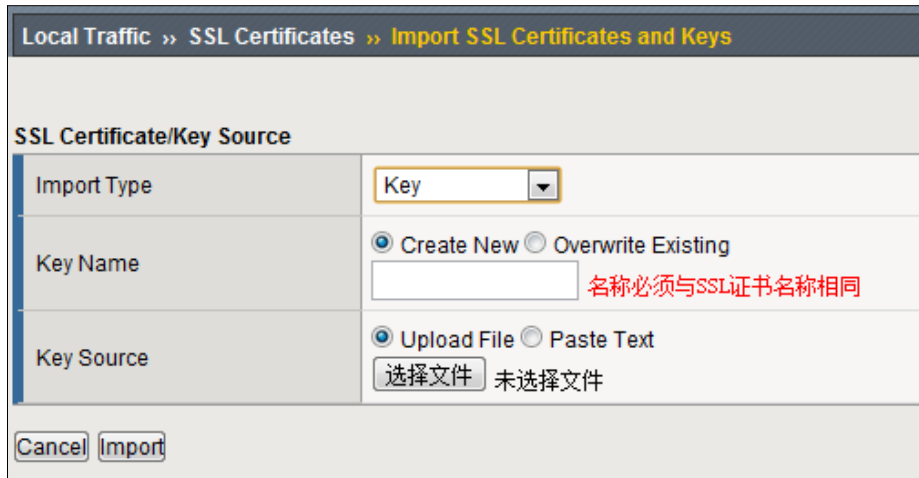

#### 3、导入 CA 中级证书

选择 Local Traffic-> SSL Certificates 在 SSL Certificate List 主界面点击右上角"Import",将压缩包的 root\_bundle.crt 使用"Certificate"方式导入。

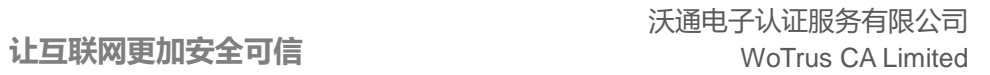

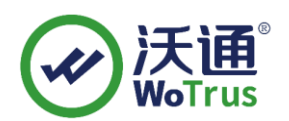

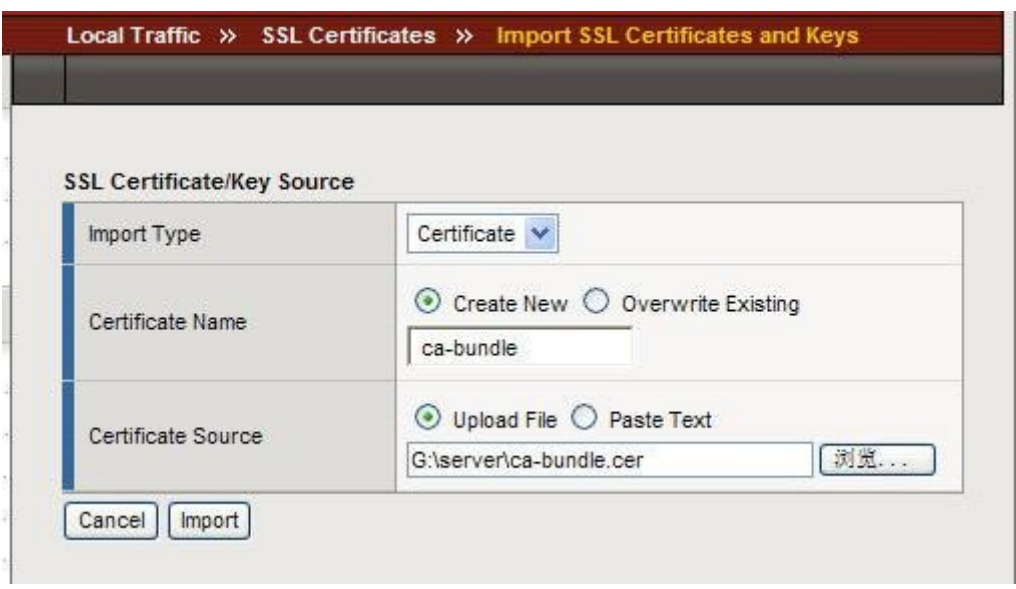

导入成功后,F5 将自动识别导入的证书为 Certificate Bundle。

4、配置服务器证书

选择"Local Traffic" - "Vitual Servers" - "Profiles"

选择"Proflie"中,"SSL"下的"Clent"进入"Client SSL Profile"设置

如果您需要为站点配置一个全新的 SSL 证书, 则您需要新建一个 Client SSL Profile。如果您需要为一个已有 证书的站点更新服务器证书,则仅需点击已存在的 Profile,进行编辑更新操作即可。

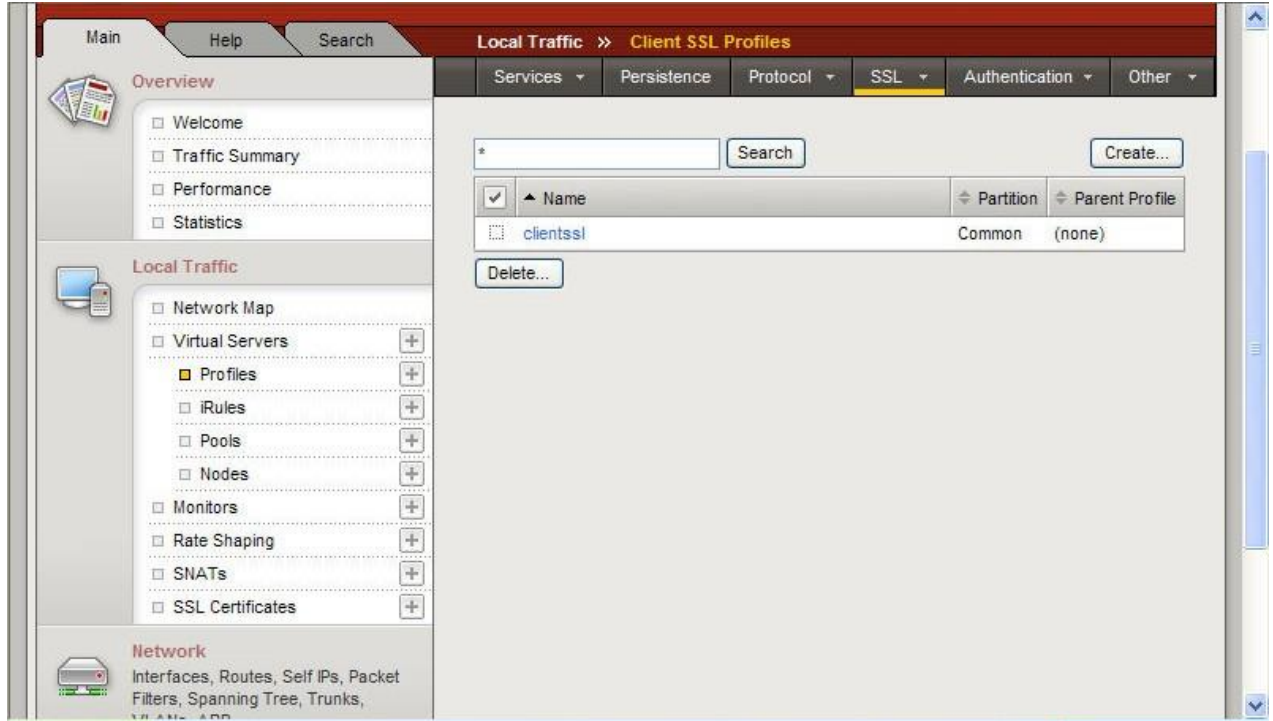

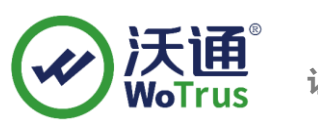

在新建的 Profile 中,选择当前 Profile 所使用的证书(Certificate)、私钥(key),以及在 Chian 处,设置与 该证书应用相关联的证书链(之前导入的中级 CA 证书)。完成后,选择"Update"保存。

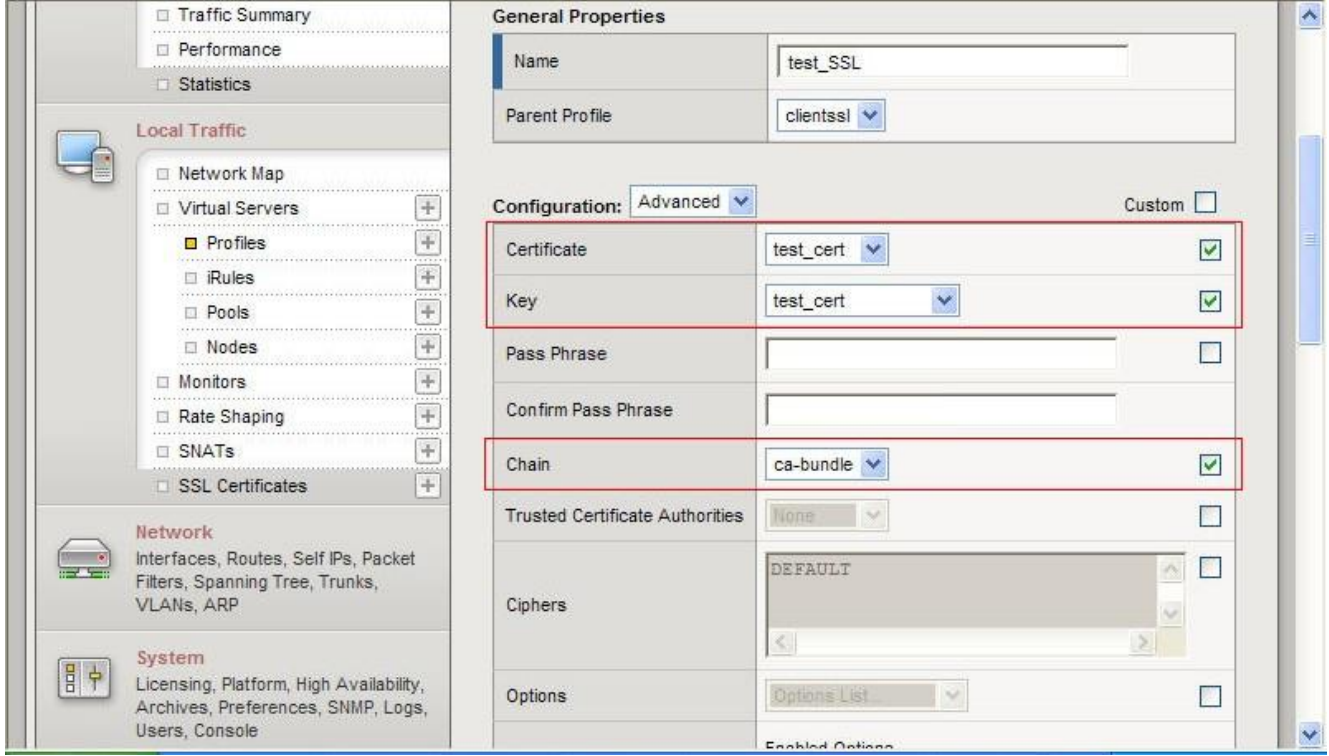

在证书成功配置后,需要创建一个 443 端口的 Virtual Server,并加载上面的 Client SS Profile 对应该站点 启用 SSL 证书。

## <span id="page-5-0"></span>2.4 测试 SSL 证书

在浏览器地址栏输入:https://s.wosign.com (申请证书的域名)测试您的 SSL 证书是否安装成 功,如果成功,则浏览器地址栏后方会显示一个安全锁标志。测试站点证书的安装配置。

# <span id="page-5-1"></span>三、 SSL 证书的备份

请保存好收到的证书压缩包文件及自己生成 csr 一起的.key 文件,以防丢失

# <span id="page-5-2"></span>四、 SSL 证书的恢复

重复 2.3 操作即可。

地址:中国深圳市南山区南海大道 1057 号科技大厦二期 A 座 502 第 6 页